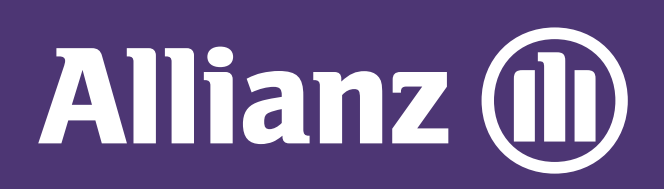

## MyAllianz User Guide

button on the homepage under '**Allianz General**' tab.

Click [here](https://www.allianz.com.my/content/dam/onemarketing/azmb/wwwallianzcommy/personal/help-and-services/myallianz/myallianz-user-guide/MyAllianz_RegisterForNewLoginAccount_EN.pdf) to view the user guide for registration of a new user account.

Log in to MyAllianz.

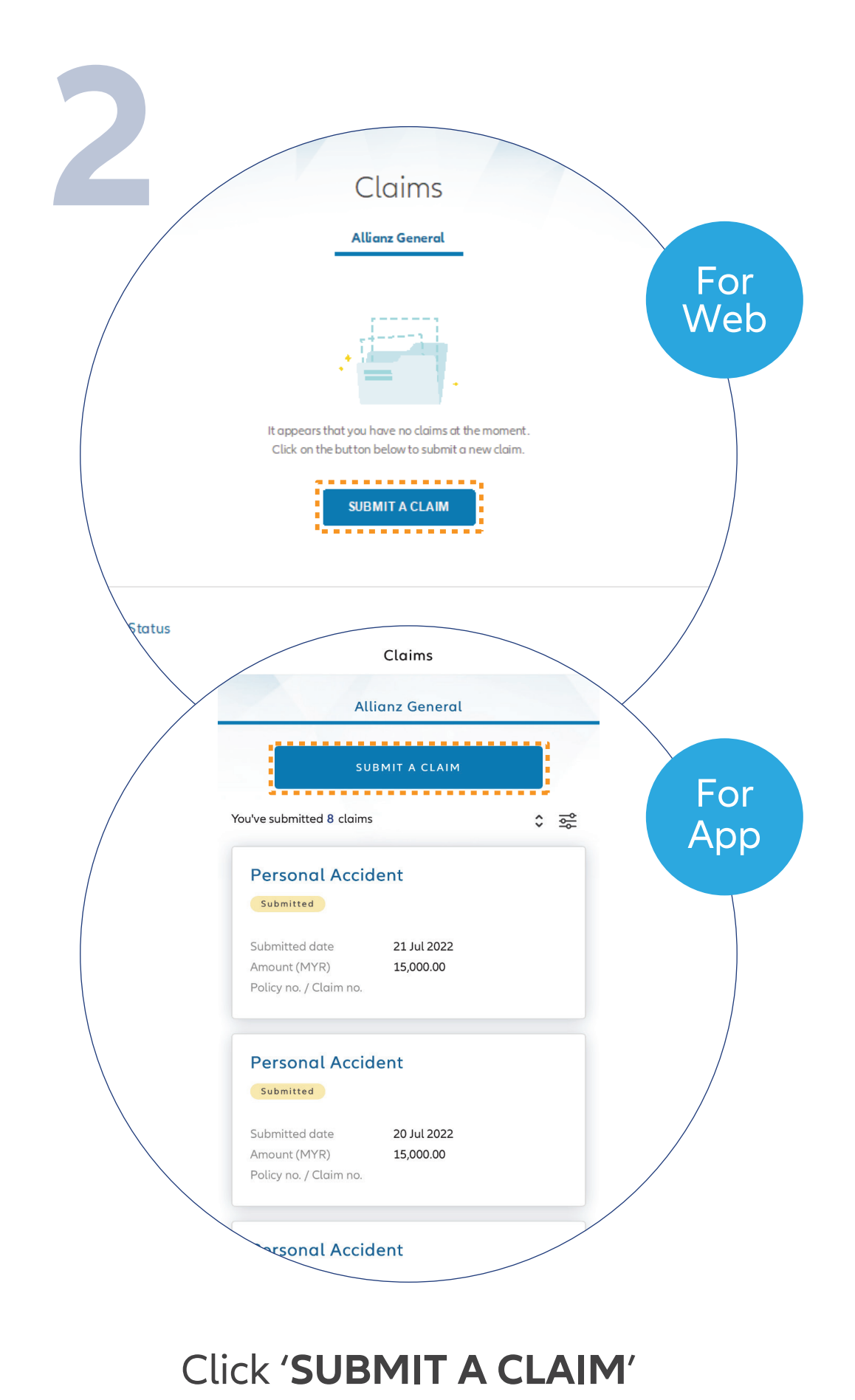

 $\overline{O}$ 

. . .  $\leftarrow \rightarrow$ 

 $\bullet\bullet\bullet$  $\leftarrow \rightarrow$ 

 $\bigcirc$ 

You've successfully submitted your claim.

Steps to submit and check the status of Allianz General claim for non-policyholders on MyAllianz

and click '**NEXT**'.

required details. Click '**NEXT**'.

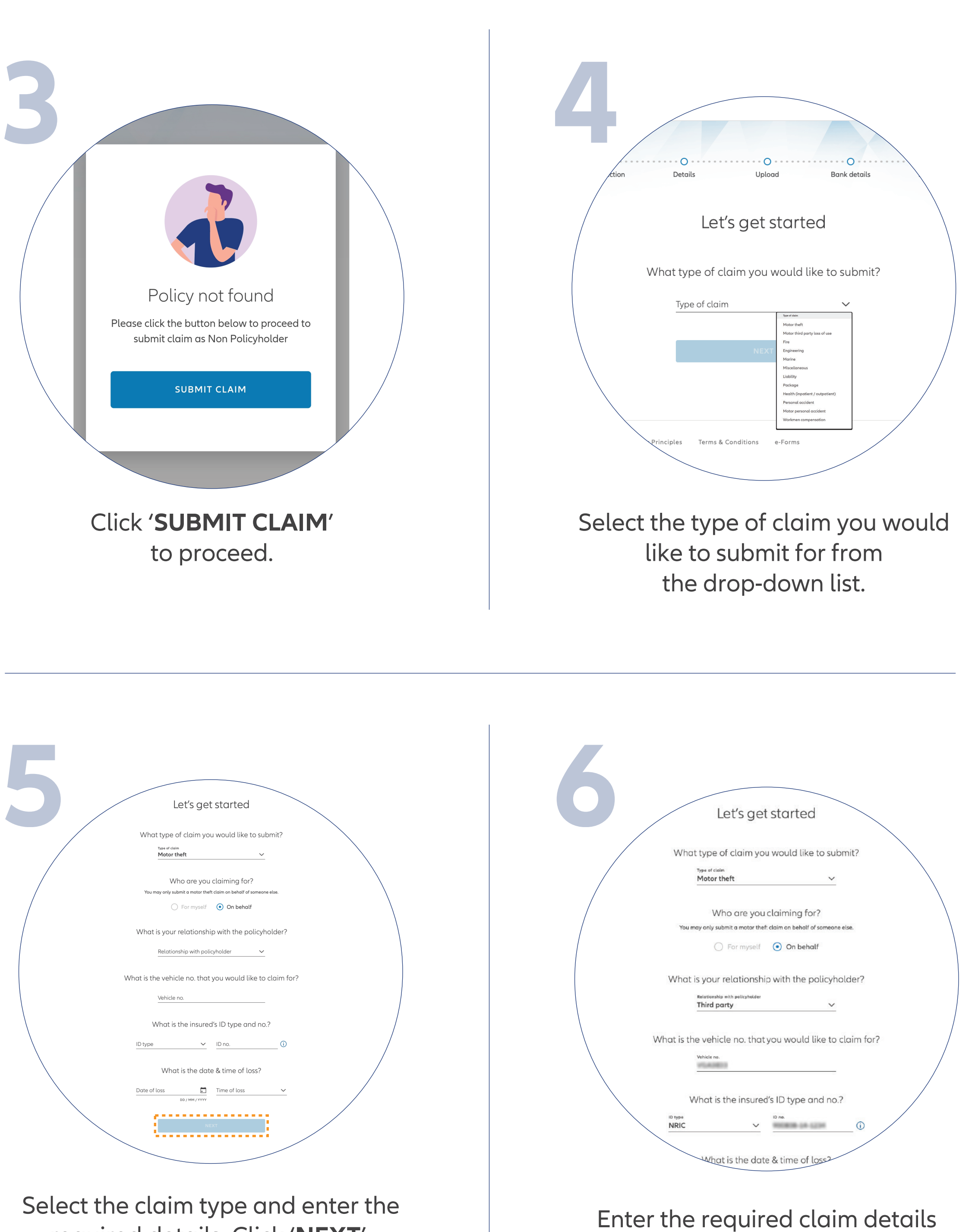

Note: If submitting on behalf of a family member or others, please select the relationship with policyholder from the drop-down list.

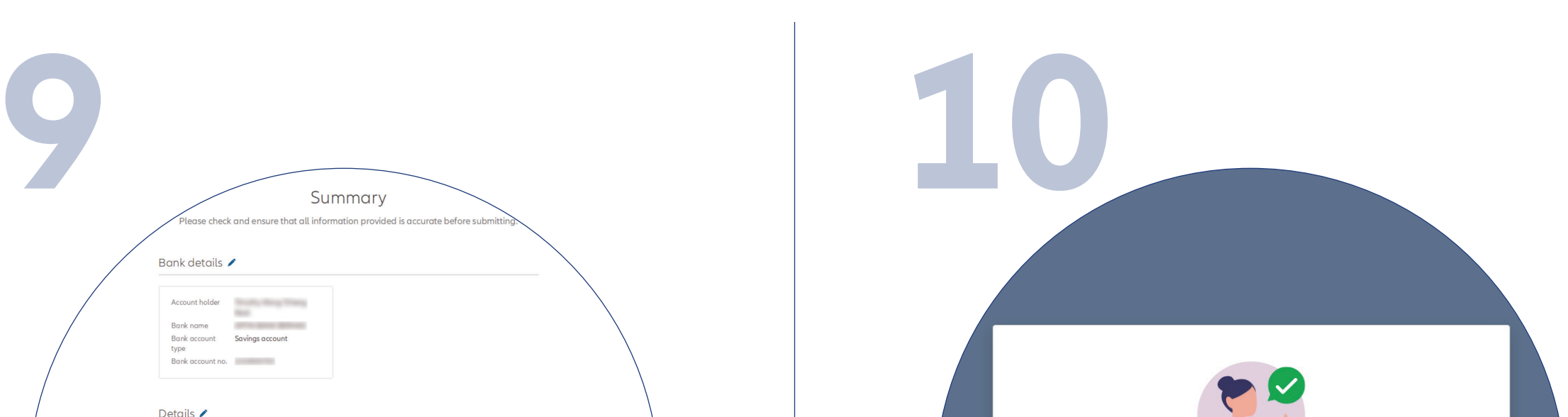

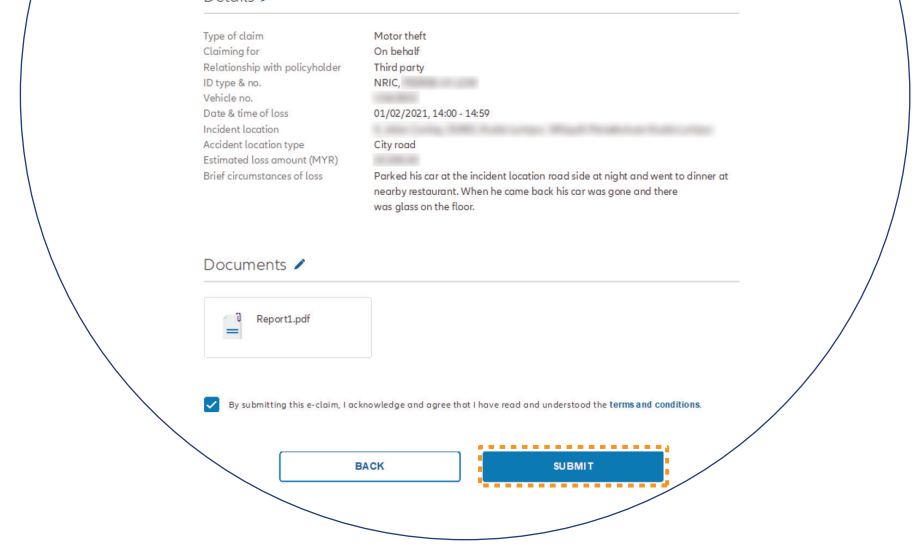

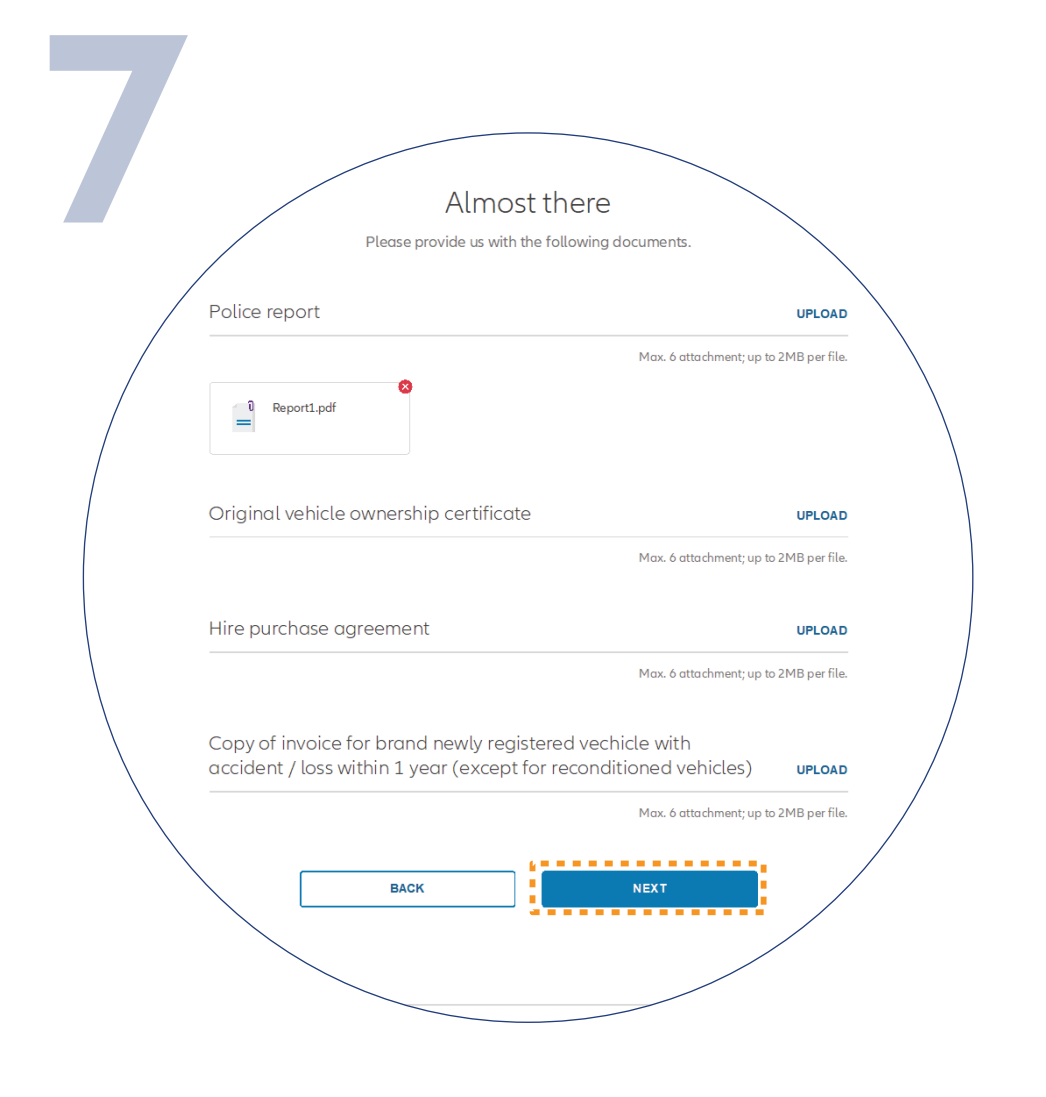

Upload the required claim supporting documents and click '**NEXT**'.

> Note: Suitable file formats are JPG, JPEG, PDF, PNG.

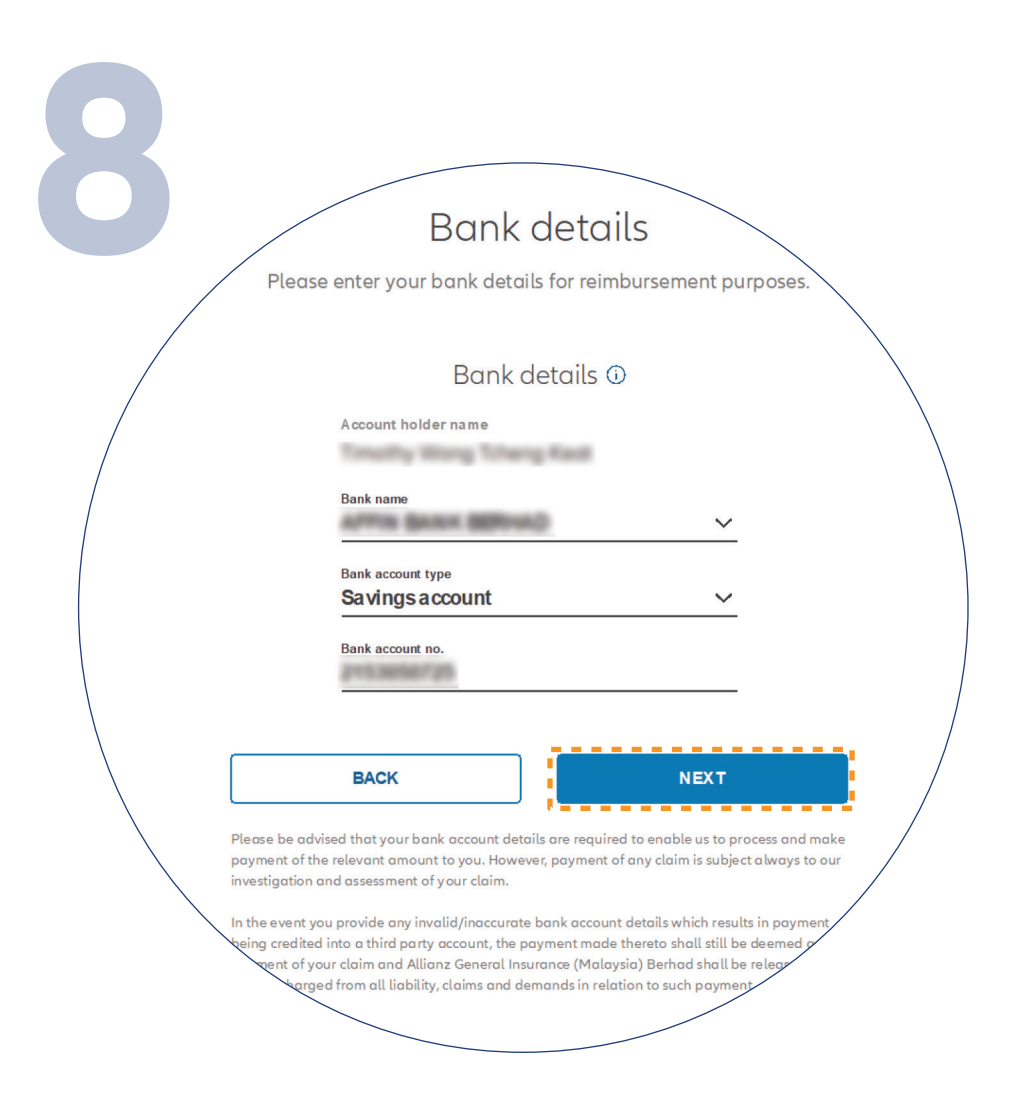

## Check/Enter your bank details and click '**NEXT**'.

On the '**SUMMARY**' page, check and ensure that the information provided is accurate.

Acknowledge and agree that you have read and understood the claim terms and conditions.

Click '**NEXT**'

We've received your claim submission You may check on the status of your submission in the e-claims page **BACK TO CLAIMS** 

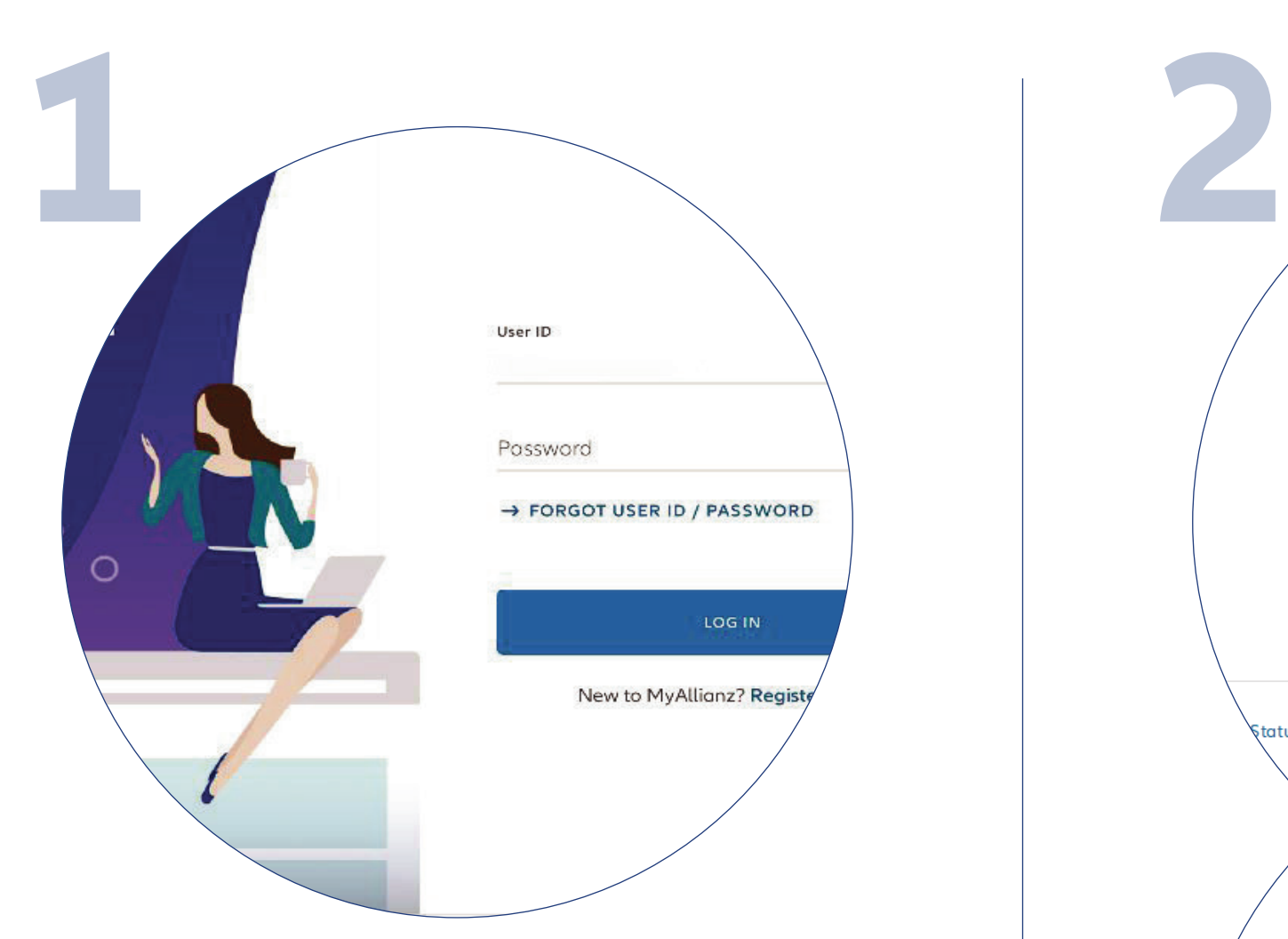

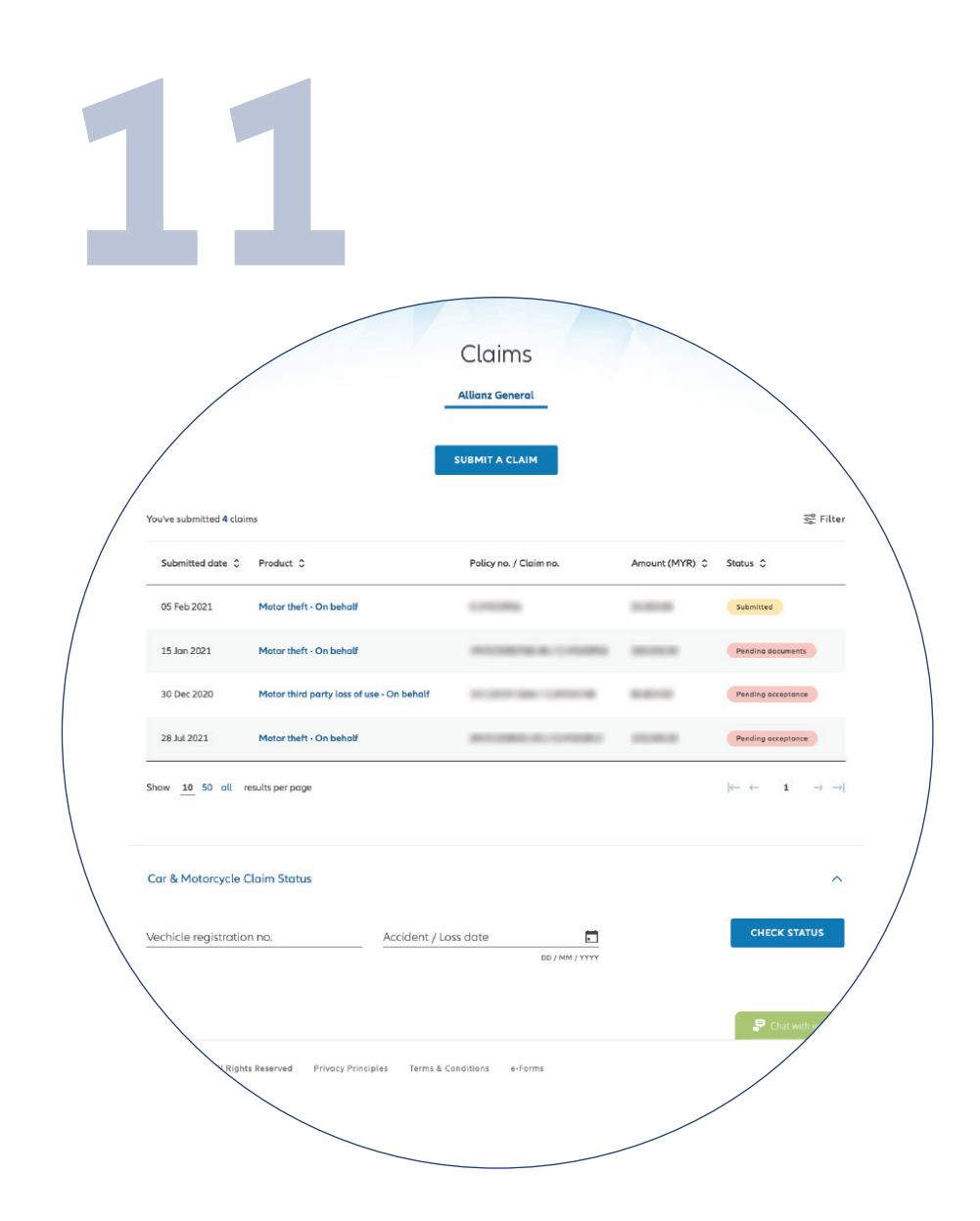

**Check claim status** You can check the status of your policy claims on the claim page.